# スーパー連携大学 オンライン授業システム

## ユーザーマニュアル

Version 4.1

### 2023 年 4 月 14 日

#### 1.オンライン受講の準備

#### 1.1 受講用の機器等

- ·パソコン(Web カメラ·マイク·スピーカーが内蔵されていない場合は別に用意)
- ・インターネット:Web 会議の品質確保が可能な回線
- ・Web ブラウザー:Chrome または Edge を推奨
- ・オンライン授業用 Web 会議アプリケーション:Zoom

#### 1.2 オンライン授業システムへのログイン

・Web ブラウザーにて下記 URL へ接続する。

オンライン授業システム URL: <http://www.super-program.jp/>

・「BHN 桑原基金寄付講座」ホームページの右上のログイン部をクリックし入力画面で、 事前に付与されているユーザ名、パスワードを用いてログインする。また、英語表示に する場合は日本語 (ja) 部をクリックし English (en) を選択する。

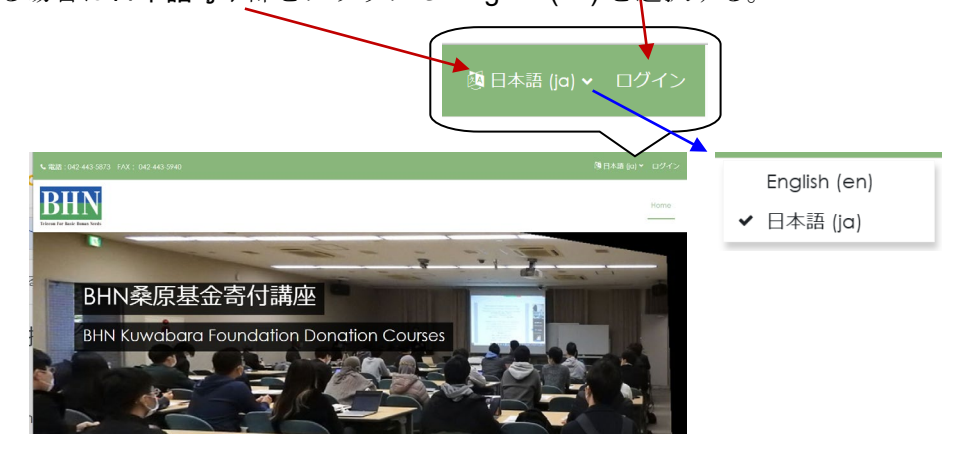

### 2.オンライン受講

#### 2.1 受講科目の選択

・トップページのコース一覧にて受講科目を選び、受講科目のページに移る。

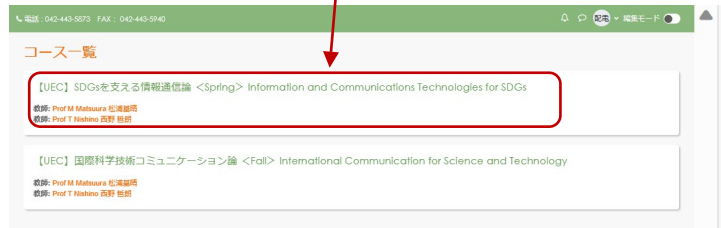

#### 2.2 受講形態の選択

・授業時間にライブ受講する場合は「**Live Lecture**」をクリックする。後日にオンデマン ド受講する場合は「**On-demand Lecture and Lecture Materials**」をクリックする。

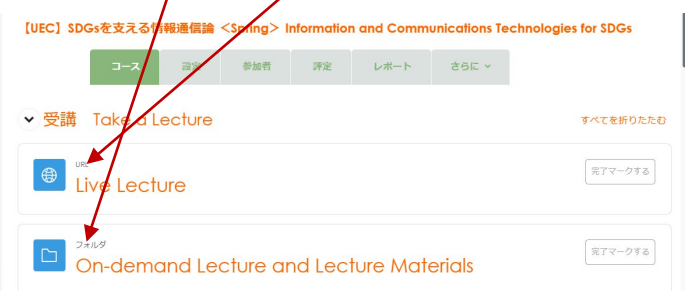

- ・いずれの場合も、講義資料は「**On-demand Lecture and Lecture Materials**」の下にあ る授業日のフォルダーに収容されている
- ・授業日の先頭の **>** 部をクリックして開き、利用する資料のファイルボタンをクリックし 表示されるファイルを保存または印刷する。

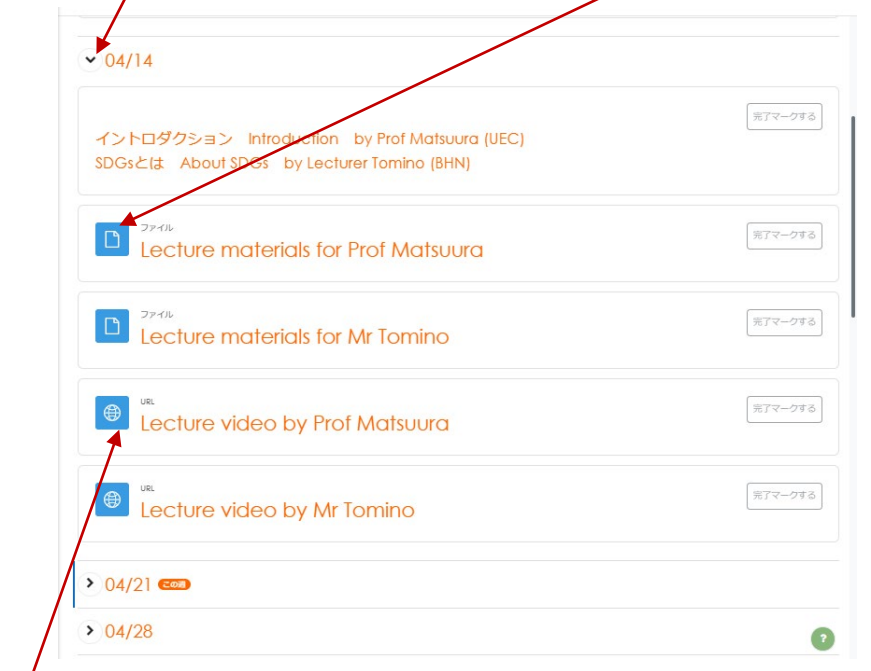

・授業日の講義をオンデマンド受講するには、Youtube にアップロードしてある講義映像 の URL ボタンをクリックして Youtube に接続する。

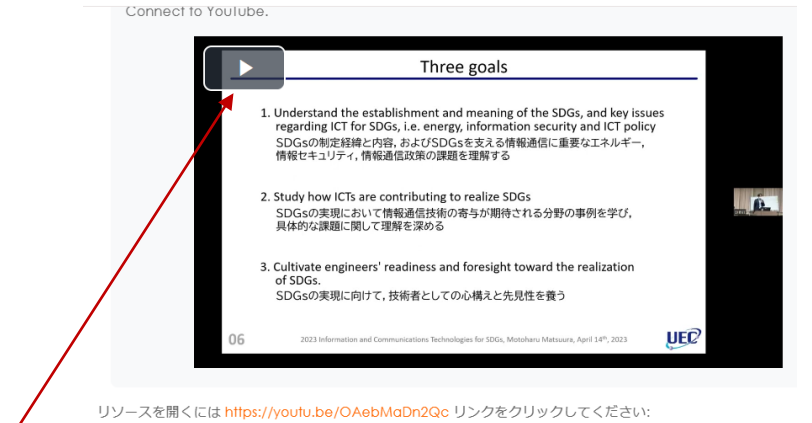

▶ ボタンをクリックし講義映像を視聴する。視聴開始後、 朝 部をクリックすると全 画面表示モードに切り替えることが出来る。

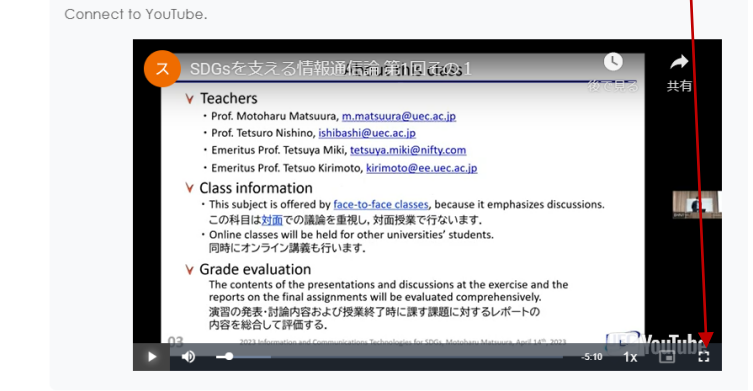

リソースを開くには https://youtu.be/OAebMaDn2Qc リンクをクリックしてください:

- ・全画面表示モードを元に戻すには、パソコンのエスケープキーEsc を押す。
- 3.ログアウト
	- ·オンライン受講を終えて退出するとこは、右上の su 部のクリックしてプルダウン表示 の中のログアウトをクリックする。

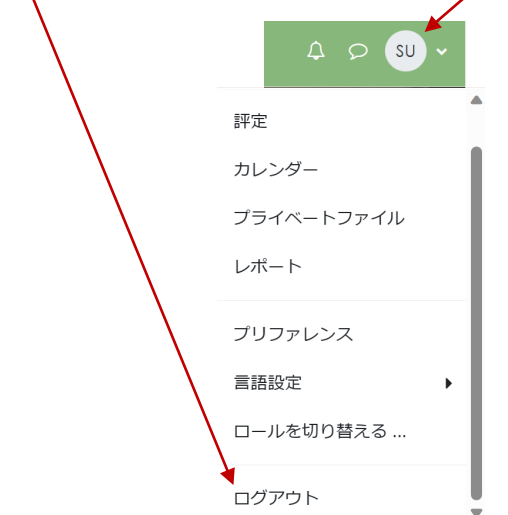